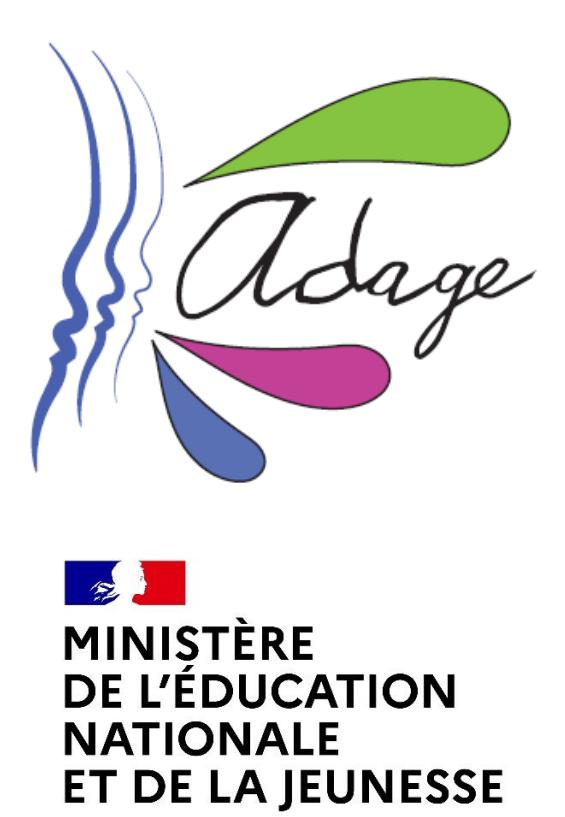

Liberté Égalité Fraternité

# ADAGE 4.0

Application Dédiée A la Généralisation de l'Éducation artistique et culturelle

FAQ

Direction générale de l'enseignement scolaire – Dgesco - Ministère de l'éducation nationale et de la jeunesse

Direction des systèmes d'information – DSI - Rectorat de Versailles

#### *PREAMBULE*

#### A quoi sert l'application ADAGE ?

Depuis janvier 2020, Adage est déployée dans toutes les académies. Elle est accessible par l'intranet professionnel des personnels de l'éducation nationale, les portails académiques et le portail national Pléiade.

Les délégations académiques à l'éducation artistique et à l'action culturelle

#### 1- Accompagner les équipes pédagogiques, de la conception à la mise en œuvre du projet

Cette plateforme permet aux équipes pédagogiques de monter des projets d'éducation artistique et culturelle et de solliciter des financements en vue de leur réalisation, notamment en répondant aux appels à projets académiques. Elle offre également une base de ressources donnant accès aux informations sur les dispositifs, aux contacts et à la cartographie de partenaires culturels sur chaque territoire académique.

#### 2- L'application permet de consulter les offres collectives pass Culture, de les réserver et de les financer.

#### 3 - Valoriser les actions et suivre le parcours de l'élève

Les projets recensés sont publiés sur une cartographie des écoles et établissements scolaires. Partager des projets avec ses collègues et découvrir ceux des autres établissements scolaires peut être très inspirant pour construire des actions, notamment en partenariat et en inter-degré. Cet affichage participe aussi à la reconnaissance des dynamiques culturelles de chaque école ou établissement scolaire. De plus, l'application permet de suivre et d'éditer le parcours de chaque élève avec pour objectif que 100 % des élèves bénéficient d'actions de qualité.

#### 4 - Piloter les politiques d'éducation artistique et culturelle

De nombreux acteurs se mobilisent pour porter la politique d'éducation artistique et culturelle : ministères, académies (DAAC\*, DSDEN), DRAC, partenaires culturels, collectivités… La connaissance et l'analyse de l'ensemble des données d'ADAGE leur permet de se fédérer, d'accompagner et de soutenir les projets en tenant compte des spécificités des territoires, et de mutualiser les financements et moyens.

*\*Les DAAC sont les délégations académiques à l'éducation artistique et à l'action culturelle au sein des rectorats. La DAAC accompagne les équipes pédagogiques et éducatives dans l'élaboration de leurs projets, notamment dans l'utilisation de la part collective du pass Culture, et assure la formation et la coordination du réseau des professeurs référents culture en collèges et lycées.*

#### *VERSION 1.9 \_ août 2022*

# Table des matières

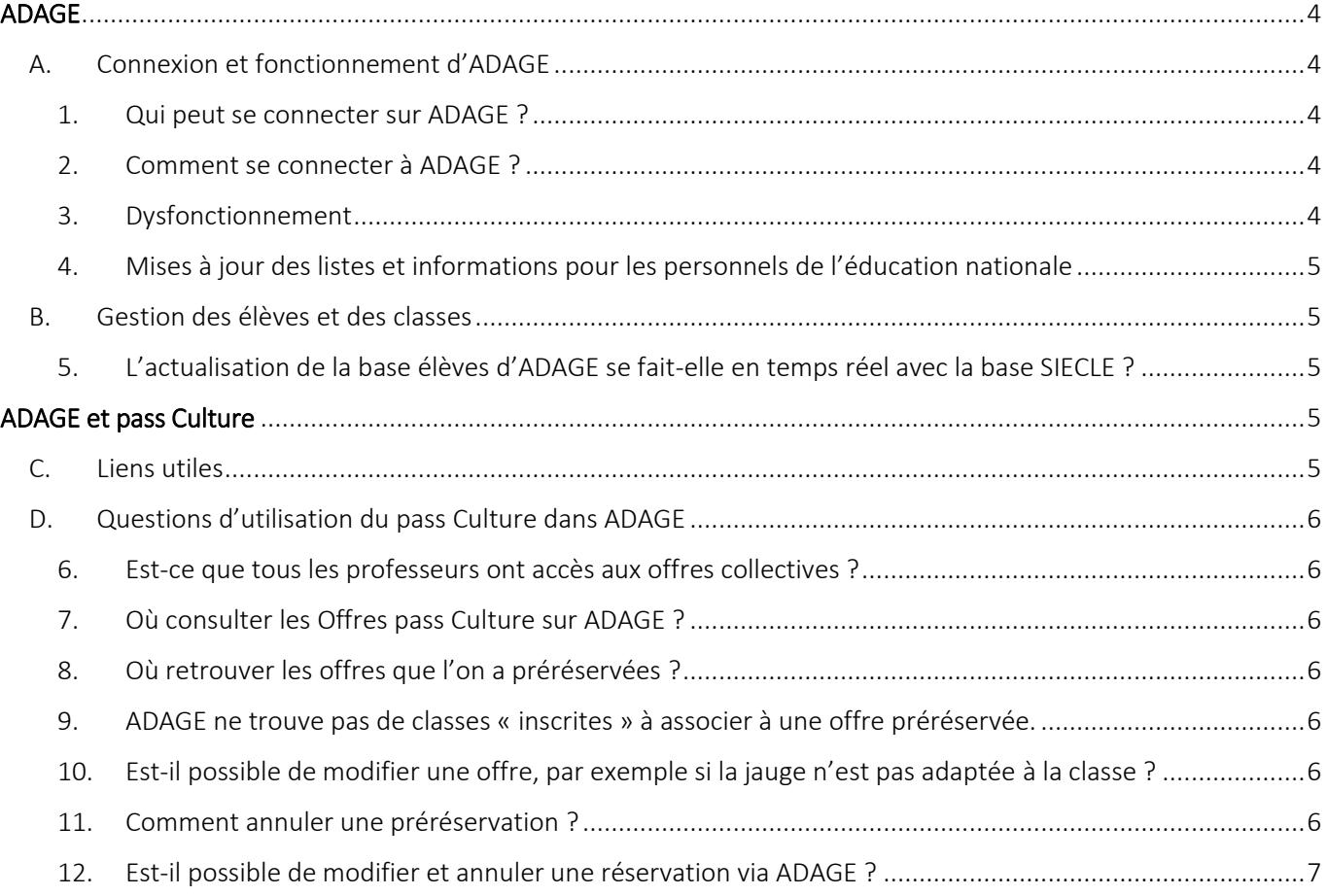

## ADAGE

Selon le profil, se référer à la documentation : GUIDE\_ETABLISSEMENT ou GUIDE\_ADMNISTRATEUR accessible dans Ressources puis Aide sur l'application ADAGE.

Lien vers la page ADAGE sur Éduscol : https://eduscol.education.fr/3004/l-application-adage

### A. Connexion et fonctionnement d'ADAGE

#### 1. Qui peut se connecter sur ADAGE ?

ADAGE est une application accessible aux personnels de l'Éducation nationale, ainsi qu'aux chefs d'établissement et professeurs des établissements scolaires des ministères de l'Agriculture, de la Mer et des Armées.

#### 2. Comment se connecter à ADAGE ?

Le portail d'application est accessible de deux manières :

- **Accès INTRANET (au sein du réseau interne de l'académie) :** https://intranet.in.ac-academie.fr
- **Accès INTERNET :** https://id.ac-academie.fr

L'utilisateur doit d'abord **s'authentifier** grâce à son UID (identifiant de messagerie) et son mot de passe (mot de passe de messagerie pour une connexion intranet) :

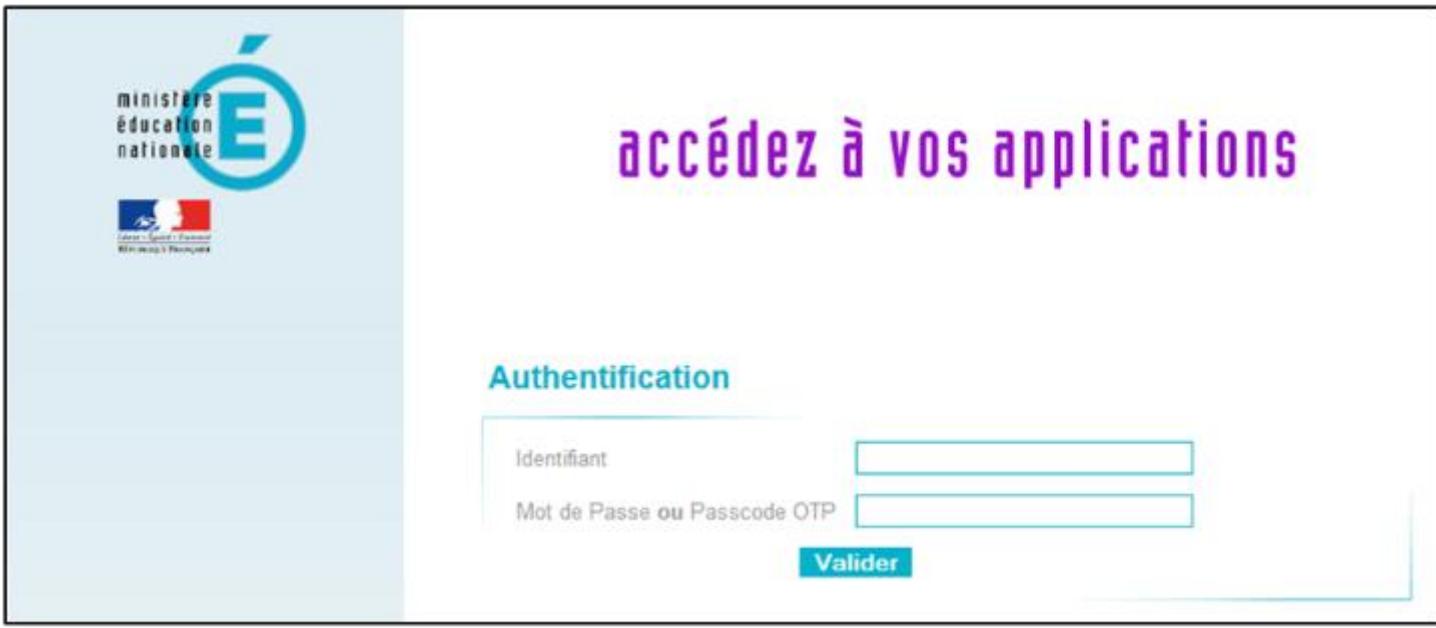

Ensuite, pour accéder à l'application ADAGE :

Choisir le domaine « **Scolarité du 1er degré** » ou « **Scolarité du 2nd degré** » et cliquer sur « **ADAGE - Application Dédiée À la Généralisation de l'EAC** » dans la rubrique « **Application dédiée aux parcours éducatifs** »

- Scolarité du 2nd degré **N** Examens et concours
- Signal Gestion des personnels
- **M** Enquêtes et Pilotage
- **N** Formation et Ressources
- **N** Intranet. Référentiels et **Outils**
- Support et Assistance

# MApplication dédiée aux parcours éducatifs ADAGE - Application Dédiée À la Généralisation de l'EAC

۵g

### 3. Dysfonctionnement

En cas de dysfonctionnement de l'application, peut-être s'agit-il d'un problème de compatibilité avec votre navigateur. La première solution à mettre en œuvre est de tester ADAGE avec un navigateur connu et récent (type Firefox), téléchargeable gratuitement (https://www.mozilla.org/fr/firefox/new/).

*Exemple de dysfonctionnement : à l'enregistrement d'une saisie (clic sur un bouton enregistrer), l'application ne reconnait pas la saisie des zones titre du projet et/ou nom de l'action : les zones de saisie passent en rouge, un sous-lignage indique ce champ est obligatoire.*

Si le problème persiste malgré un changement de navigateur ou une mise à jour de ce dernier, contactez l'assistance. Vous pouvez trouver le numéro de l'assistance sur la page Aide de la section Ressources dans l'application ADAGE.

### 4. Mises à jour des listes et informations pour les personnels de l'éducation nationale

Les données relatives à un établissement et ses enseignants sont remontées directement depuis RAMSESE.

- Si dans ADAGE, la mise à jour du nom du chef d'établissement n'est pas faite automatiquement alors contactez la DAPEP pour demander l'actualisation de la donnée dans RAMSESE.
- Si dans ADAGE, la mise à jour du nom du directeur d'école n'est pas faite automatiquement alors contactez la DSDEN pour demander l'actualisation de la donnée dans RAMSESE.
- Si dans ADAGE, la mise à jour des enseignants de l'établissement n'est pas faite automatiquement, il faut simplement attendre que la mise à jour de RAMESE remonte dans ADAGE.

### B. Gestion des élèves et des classes

5. L'actualisation de la base élèves d'ADAGE se fait-elle en temps réel avec la base SIECLE ? La mise à jour de la base élèves dans ADAGE a lieu chaque nuit.

## ADAGE et pass Culture

*Se référer à la documentation : ADAGE-GUIDE\_PASS\_CULTURE téléchargeable dans l'onglet Ressources puis Aide de l'application ADAGE.*

### C. Liens utiles

Vers la FAQ du site pass Culture https://pass.culture.fr/faq/

Vers la page Eduscol https://eduscol.education.fr/3013/le-pass-culture-un-dispositif-pour-les-eleves-et-leursprofesseurs

### **D.** Questions d'utilisation du pass Culture dans ADAGE

### 6. Est-ce que tous les professeurs ont accès aux offres collectives ?

Oui. Ils peuvent tous consulter les offres mais seuls les professeurs avec le profil rédacteur de projet peuvent préréserver des offres. C'est le chef d'établissement qui affecte ce profil. https://dai.ly/x7uam93

### 7. Où consulter les Offres pass Culture sur ADAGE ?

- A partir de l'annuaire et de la cartographie des partenaires culturels (menu Ressources > Partenaires culturels).
- A partir du moteur de recherche pass Culture (menu Ressources > Offres pass Culture).

### 8. Où retrouver les offres que l'on a préréservées ?

- Sur la page de Suivi pass Culture de l'onglet Établissement.
- Dans l'onglet Recensement, ouvrez/créez un enseignement, un projet, une action ou un évènement auquel vous souhaitez associer une offre préréservée. Dans chaque formulaire, le champ Ajouter une action pass Culture ouvre un petit menu déroulant des offres que vous avez présélectionnées.

### 9. ADAGE ne trouve pas de classes « inscrites » à associer à une offre préréservée.

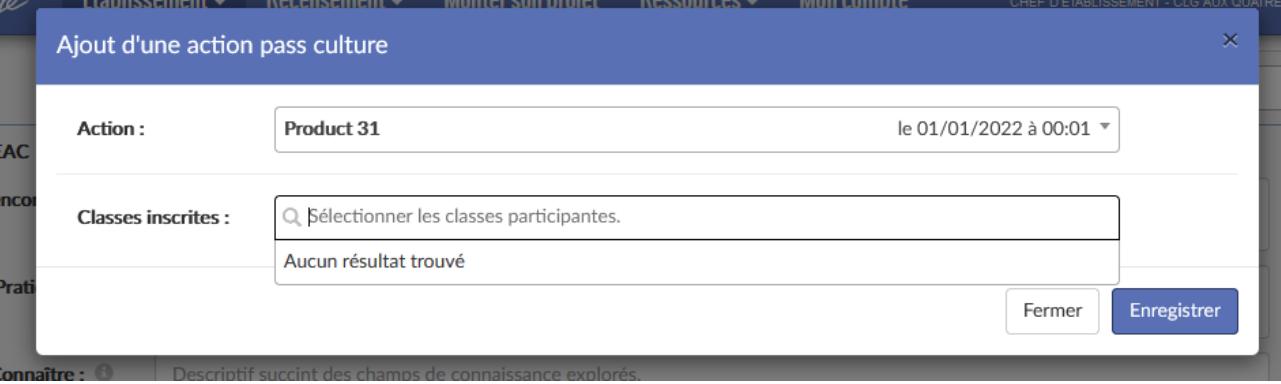

Lorsque vous associez une offre préréservée à un enseignement, un projet, une action ou un évènement, vous devez d'abord avoir renseigné les groupes-classes concernées dans le formulaire de l'enseignement, projet, action ou évènement.

### 10. Est-il possible de modifier une offre, par exemple si la jauge n'est pas adaptée à la classe ?

Par un dialogue entre la structure culturelle et l'établissement scolaire, la structure culturelle peut adapter l'offre au projet. Tous les éléments (prix, jauge...) sont modifiables sur les offres *préréservée*s mais une fois que le chef d'établissement a *confirmé (réservé)* une offre, il n'est plus possible de la transformer.

#### 11.Comment annuler une préréservation ?

Une préréservation peut être annulée par le rédacteur de projet l'ayant préréservée tant qu'elle n'a pas été confirmée (réservée) par le chef d'établissement.

#### **ADAGE 4.4 - FAQ**

Pour annuler une préréservation, allez sur la page Suivi des actions pass Culture via le menu Établissement > Suivi pass Culture. Cliquez sur le bouton en forme de croix pour annuler la préréservation pour votre établissement.

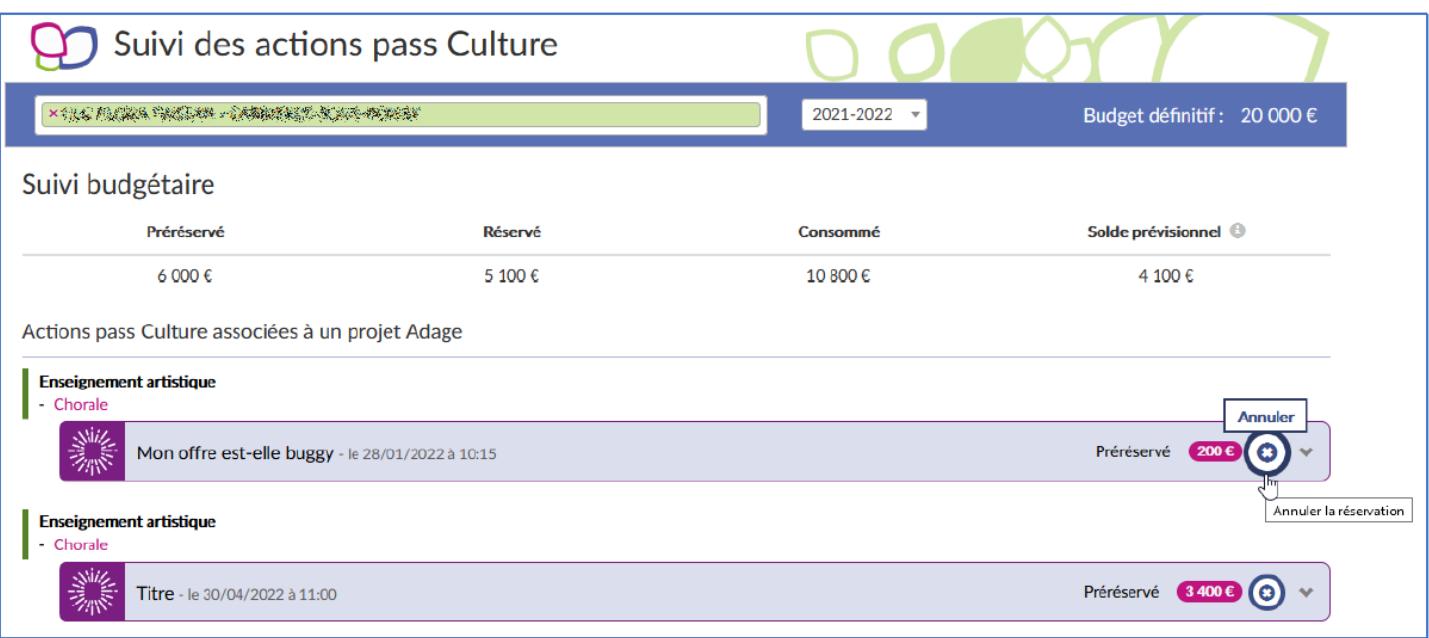

### 12. Est-il possible de modifier et annuler une réservation via ADAGE ?

Il est possible pour la structure culturelle de modifier une préréservation.

Il est possible d'annuler une préréservation pour le rédacteur de projet qui l'a sélectionnée ou pour le chef d'établissement.

Le chef d'établissement peut annuler une réservation dans la limite des dates d'annulation affichées sur chaque offre.